## *youtube.com/watch?v=\_l-rOKh\_BtE*

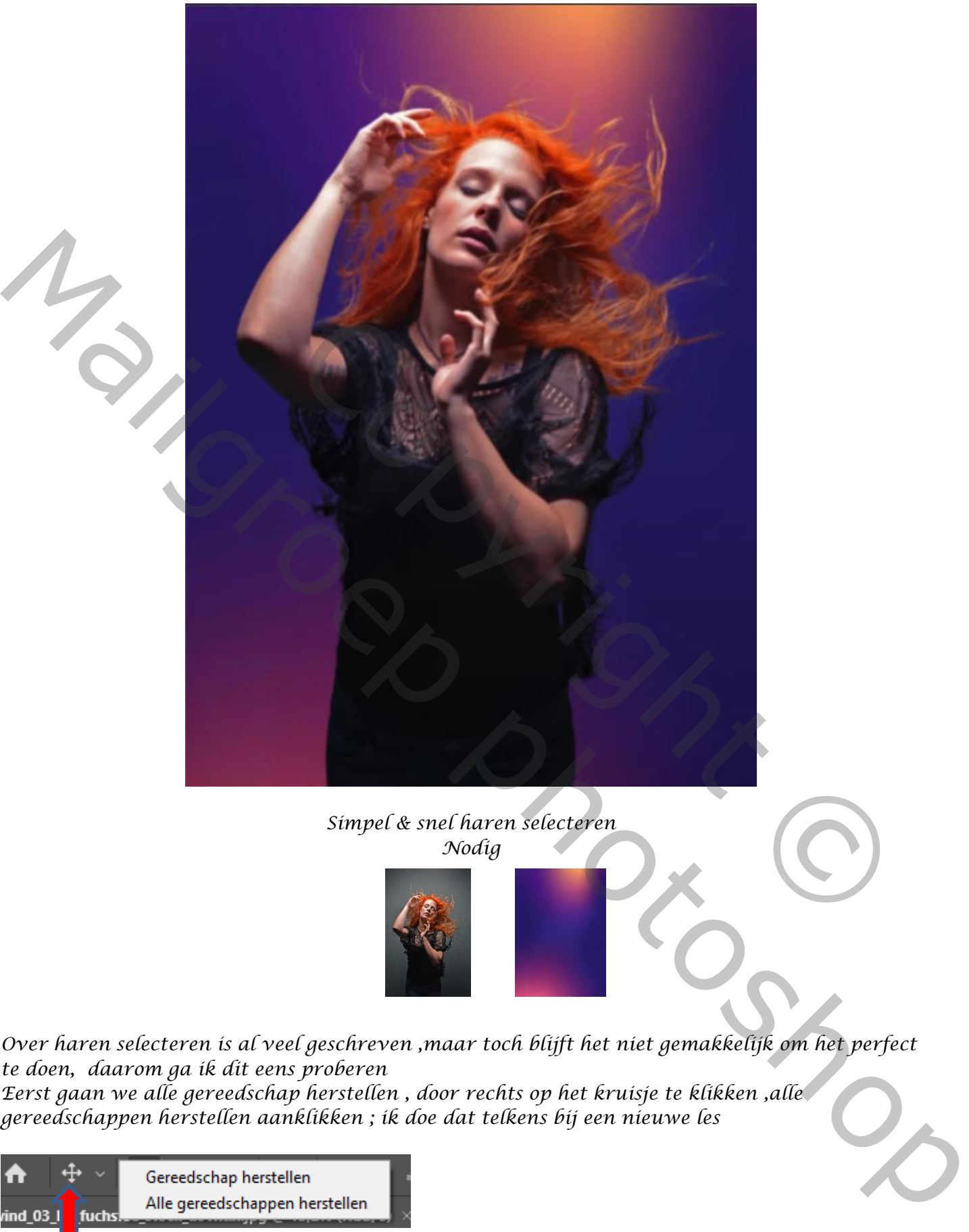

*Simpel & snel haren selecteren Nodig*

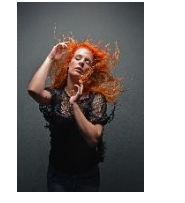

*Over haren selecteren is al veel geschreven ,maar toch blijft het niet gemakkelijk om het perfect te doen, daarom ga ik dit eens proberen*

*1*

*Eerst gaan we alle gereedschap herstellen , door rechts op het kruisje te klikken ,alle gereedschappen herstellen aanklikken ; ik doe dat telkens bij een nieuwe les* 

 *Simpel & snel haar selecteren Ireene*

 $\mathcal{D}$   $\vee$  Pad  $\vee$  Maak: *open de foto model , met de pen, pad aan gevinkt selecteer we het model En maken er een selectie van door te klikken op rechts selectie maken Voeg laag masker toe,* Mailgroep photoshopBarbara Selecteven en maskeren.<br>
Para naar selecteven en maskeren.<br>
Para de Rieur op groen de Naagmaker toepasen aan selecte barbara van de Rieur op groen de Naagmaker toepasen<br>
Masker afteeken van masker met selecte Boors *Klikken op het laagmasker en ga naar selecteren en maskeren , Klik bovenaan op bedekken en zet de kleur op groen*

*2*

 *Simpel & snel haar selecteren Ireene*

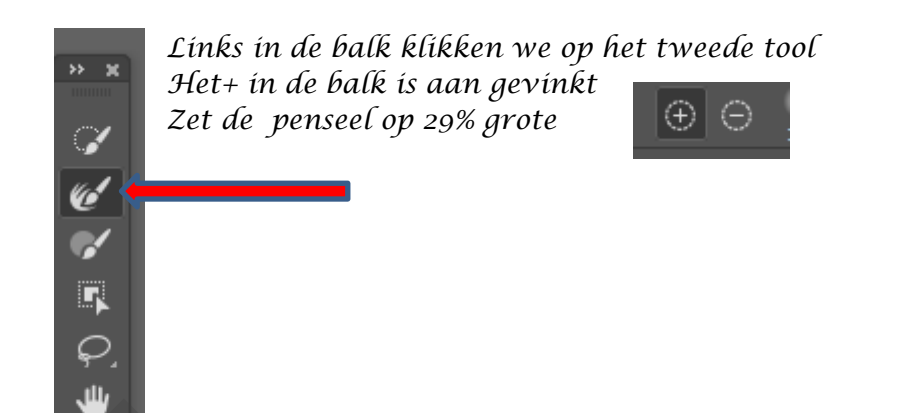

*ga met je penseel over het grijze kleur , als alles is geselecteerd is klik je op oke*

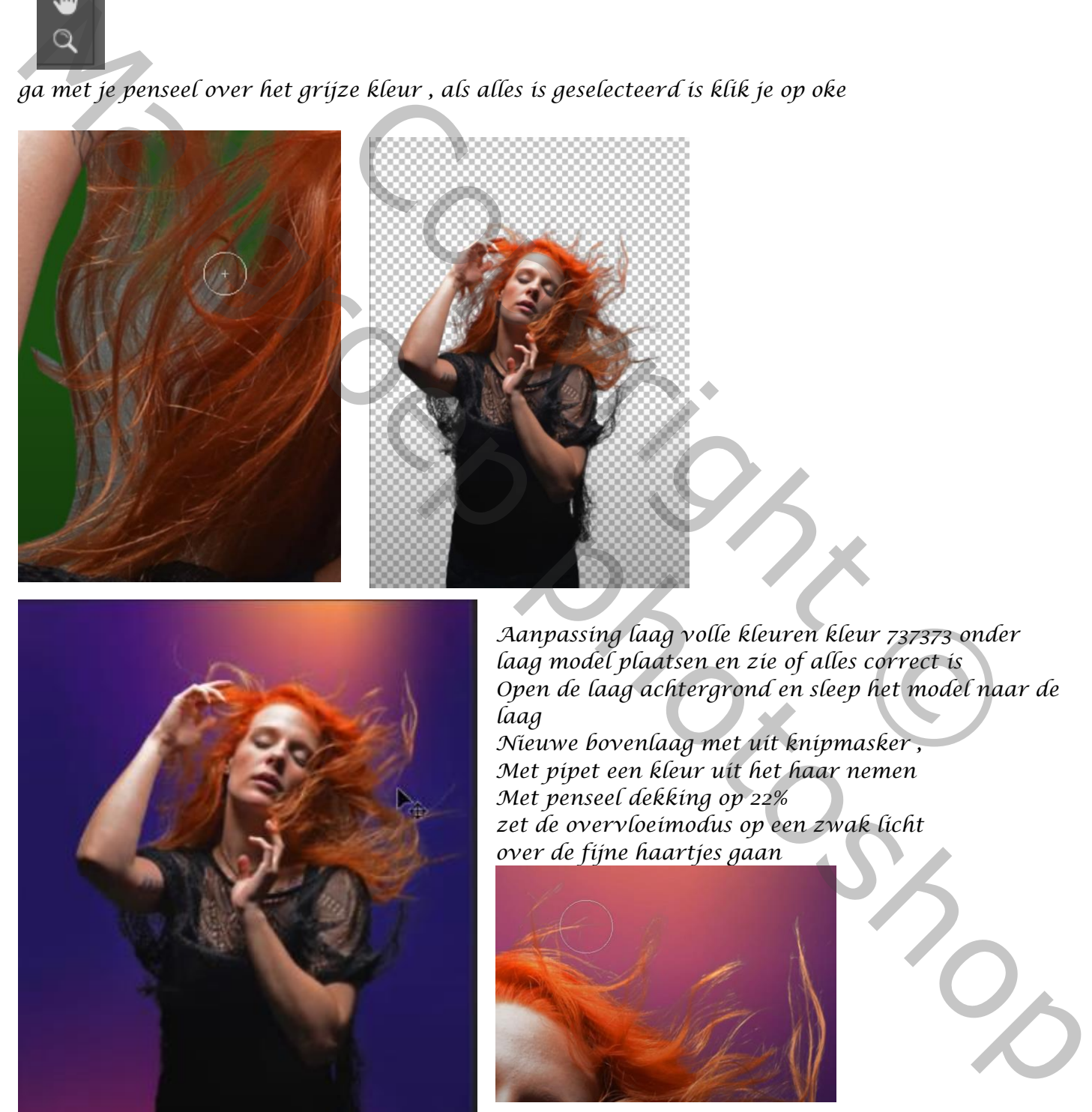

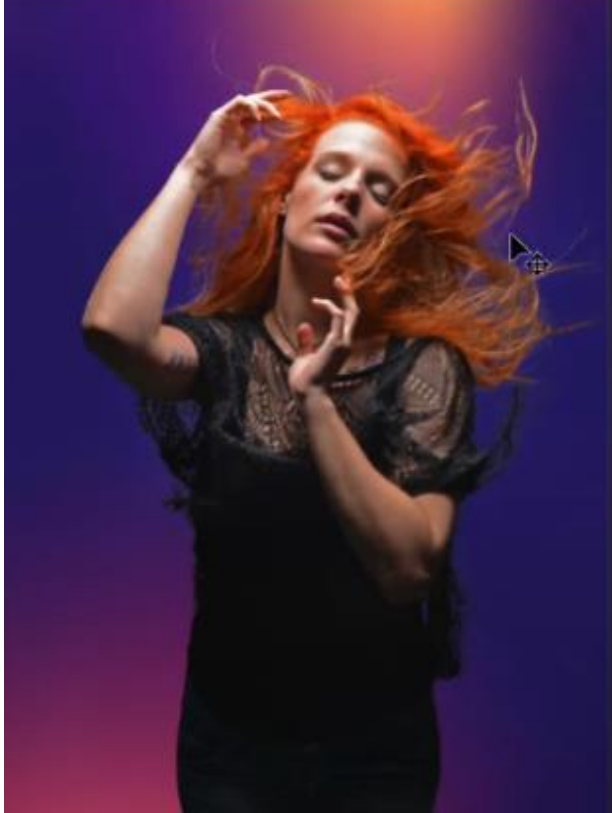

*Aanpassing laag volle kleuren kleur 737373 onder laag model plaatsen en zie of alles correct is Open de laag achtergrond en sleep het model naar de laag* 

*Nieuwe bovenlaag met uit knipmasker , Met pipet een kleur uit het haar nemen Met penseel dekking op 22% zet de overvloeimodus op een zwak licht over de fijne haartjes gaan*

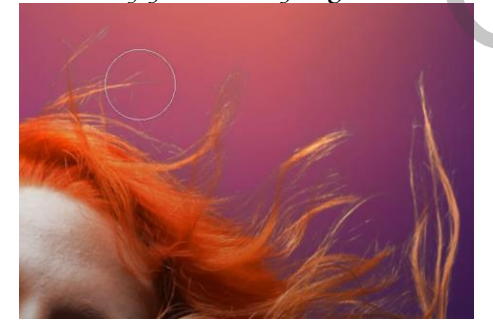

*3*

*Doe nu het zelfde met de kleur van de kleding*

 *Simpel & snel haar selecteren Ireene*

*Aanpassingslaag met uitknipmasker klik op selectieve kleuren zet de instelling op +5 +5 -10 +5*

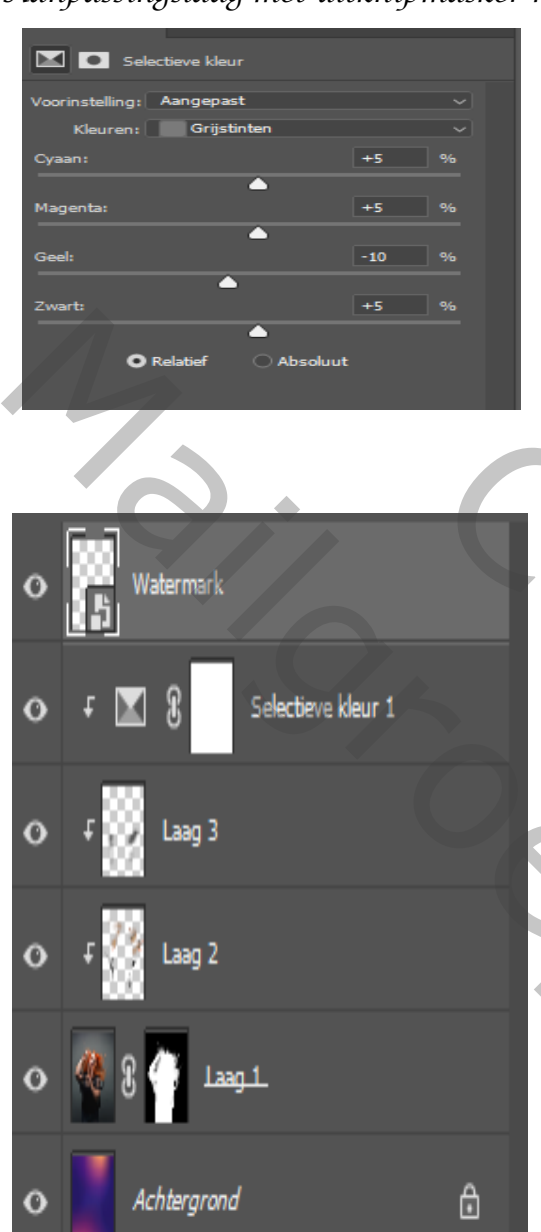

*Dit was het dan*

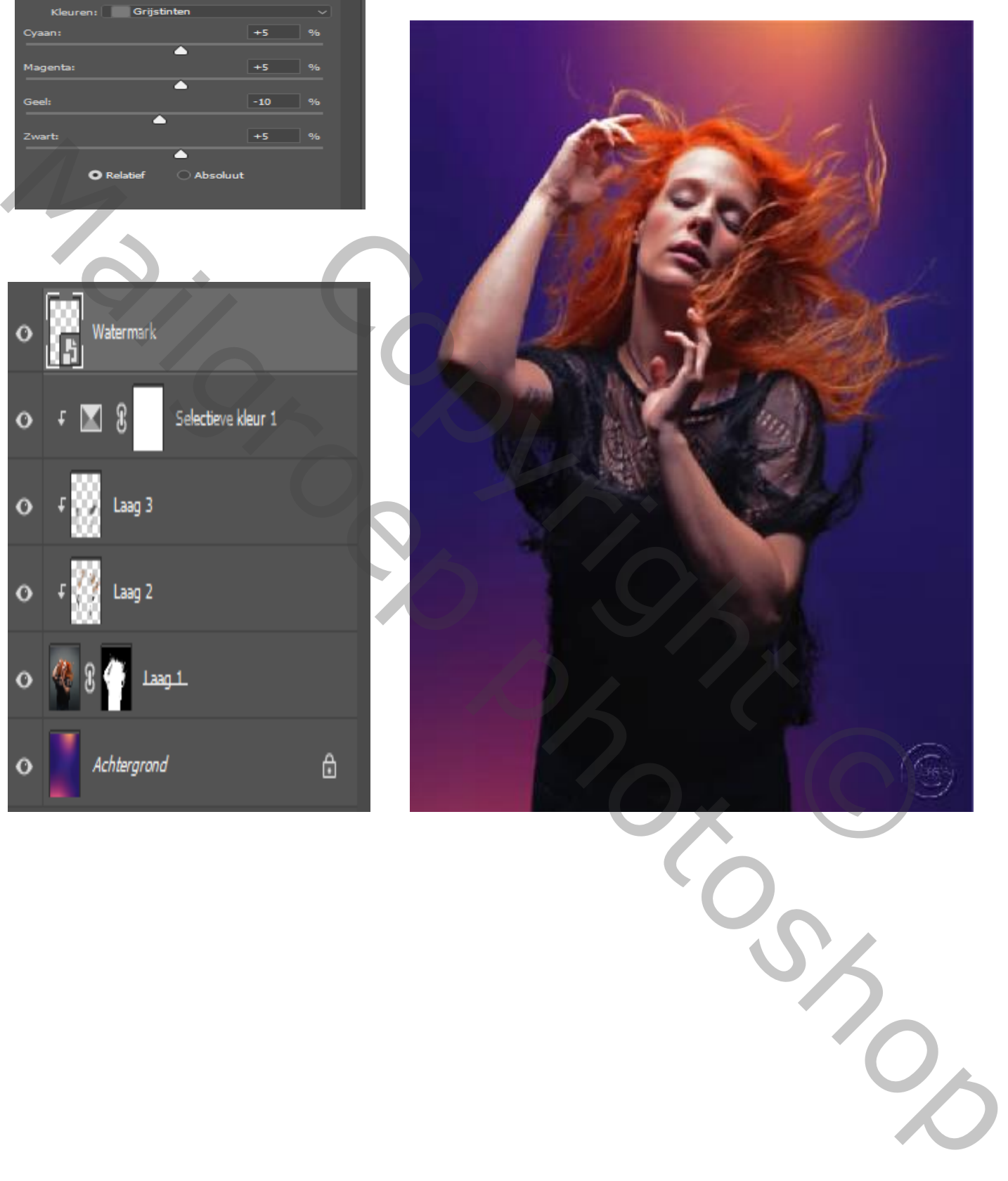

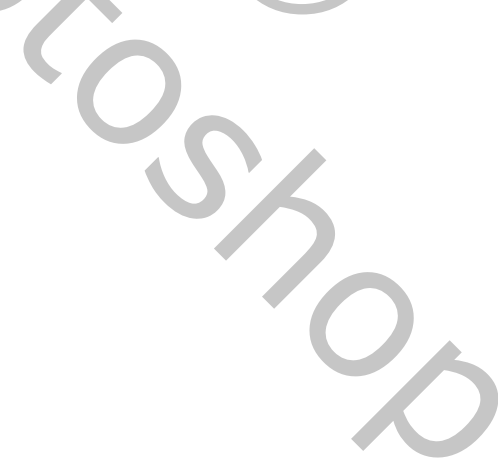

 *Simpel & snel haar selecteren Ireene*

*4*